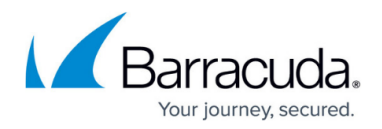

# **How to Renew a Pool License**

#### <https://campus.barracuda.com/doc/96026417/>

When your pool licenses are renewed, they are automatically downloaded to the Control Center and thereby replace the old pool license. All managed firewalls using the pool license enter grace mode until the license gets reassigned to all instances of the pool license. After a new pool license has been downloaded, the float licenses are renewed automatically. Depending on the number of managed firewalls this might take some time, up to several hours on large control centers.

## **Before You Begin**

- Renew your pool licenses.
- The Control Center automatically downloads the new license.
- All managed firewalls enter grace mode. Event 500 **Invalid License** is triggered for each of them.
- Go to **CONFIGURATION > Configuration Tree > Multi-Range > Global Settings > CC Identity** and write down the **CC Identifier**.

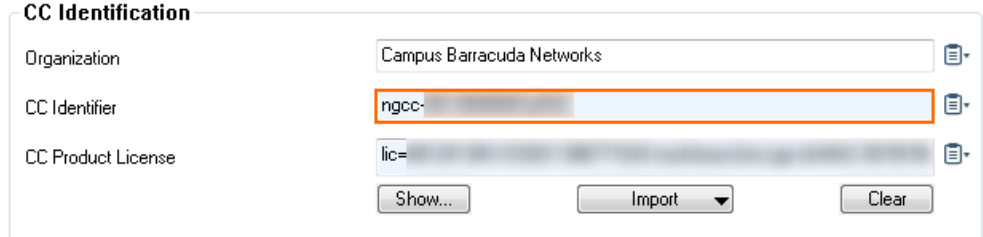

## **Step 1. Verify the Pool License**

Before updating the licenses on the Control Center, verify that the pool license was created for your Control Center and that the start and expiration dates of the license are correct.

- 1. Log into the Control Center.
- 2. Go to **CONFIGURATION > Configuration Tree > Multi-Range > Global Settings > Pool Licenses**.
- 3. Double-click the renewed pool licenses. The **Certificate View** window opens.

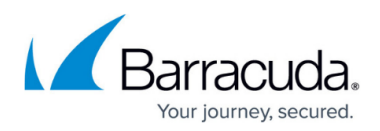

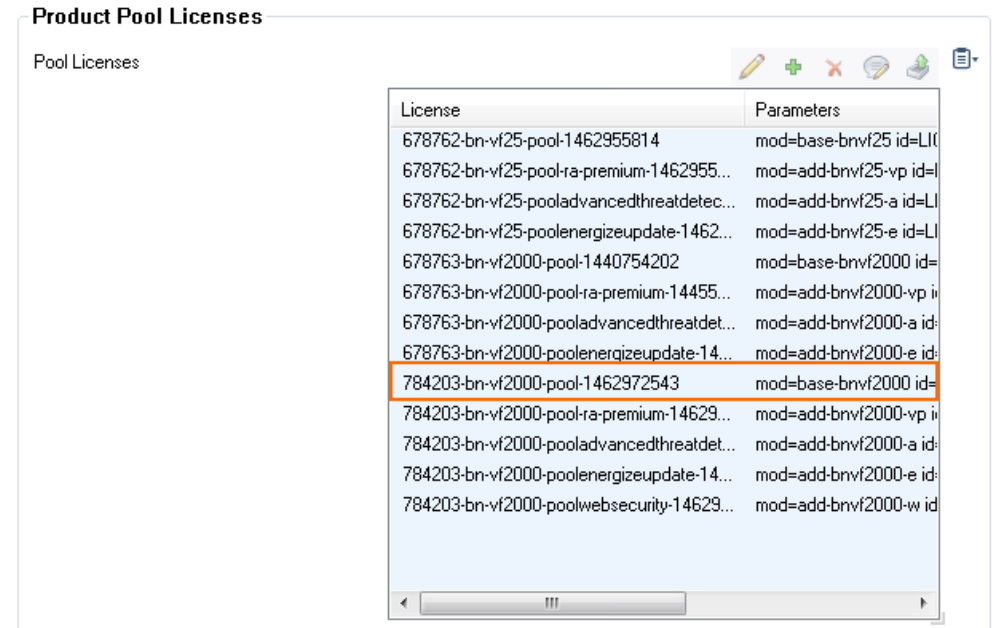

4. In the **Barracuda** section, scroll down and verify that the **master** matches the **CC Identifier** of the Control Center.

#### **Barracuda**

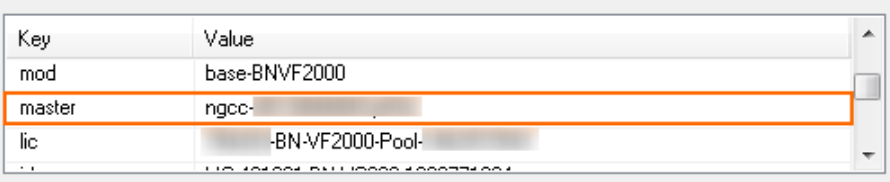

### 5. Click **Detail View**.

6. Verify that the start and expiration date match the license you purchased and that the start date is not in the future.

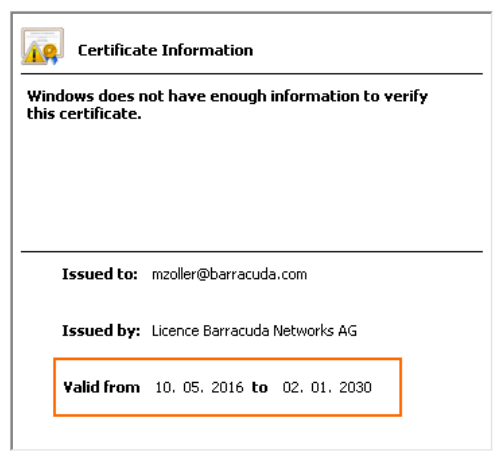

## **Step 2. Reassign the Pool License to the Managed Firewalls**

Trigger automatic reassignment of the pool license for the managed firewalls to switch to the

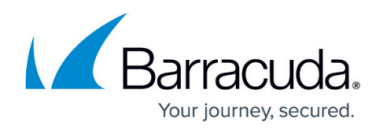

renewed pool license.

- 1. Go to **CONTROL > Licensing**.
- 2. In the **Pool Licenses** section, right-click the renewed pool license and select **Reassign Licenses to Instances**.

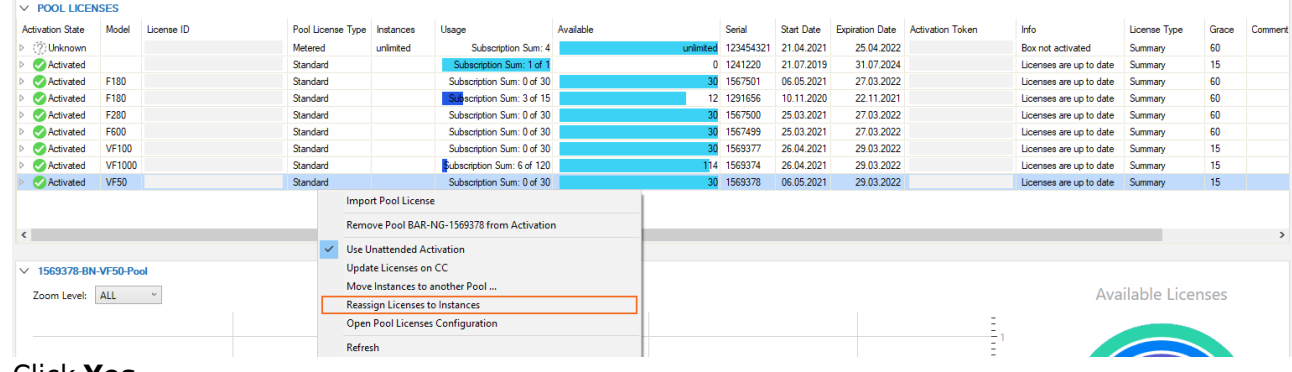

- 3. Click **Yes**.
- 4. Click **OK**.

Verify that the **License State** column is green for all managed firewalls that have received a license in the renewed pool license.

# Barracuda CloudGen Firewall

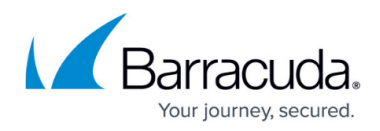

### **Figures**

- 1. renew\_poollic\_00.png
- 2. renew\_poollic\_01.png
- 3. renew\_poollic\_02.png
- 4. renew\_poollic\_03.png
- 5. reassign\_poollic.png

© Barracuda Networks Inc., 2024 The information contained within this document is confidential and proprietary to Barracuda Networks Inc. No portion of this document may be copied, distributed, publicized or used for other than internal documentary purposes without the written consent of an official representative of Barracuda Networks Inc. All specifications are subject to change without notice. Barracuda Networks Inc. assumes no responsibility for any inaccuracies in this document. Barracuda Networks Inc. reserves the right to change, modify, transfer, or otherwise revise this publication without notice.